**همانطوری که به دوستان عزیز قول داده بودم مقاله ای جهت آموزش نصب یک فروم که در اینجا ipb در حال بحث است تنظيم نموده و آن را به شما دوستان گرامی تقدیم می کنم. اميدوارم که حداکثر استفاده را از این آموزش ببرید.** 

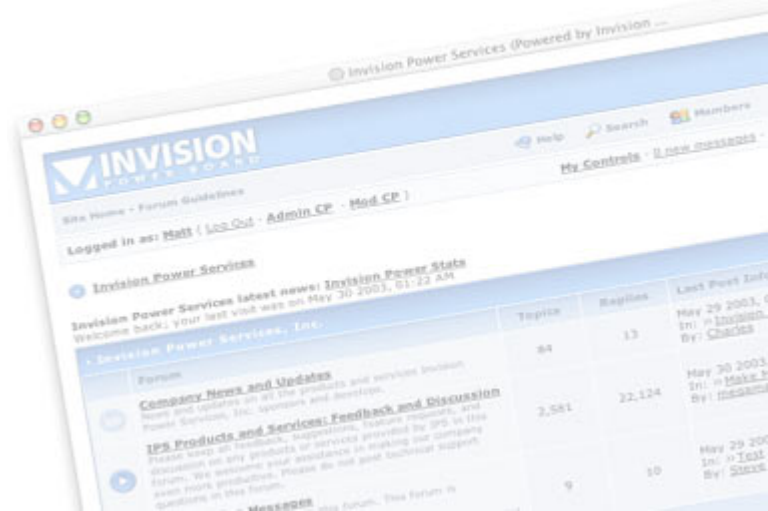

**برای اجازه نصب این فروم بر روی سرور خود باید سرور شما دارای این خصوصيات باشد :** 

- **-1 پشتيبانی از فایل های PHP**
	- **-2 سرور Apache یا IIS**
- **-3 پشتيبانی از دیتابيس MYSQL**

**حالا که از سرور خود اطمينان پيدا کردید و می بينيد که امکان نصب این فروم در آن وجود دارد بقيه مقاله را بخوانيد.** 

**برای نصب این فروم ایتدا باید فایل های آن را بر روی سرور خود آپلود کنيد. برای این کار تمامی فایل های پوشه Upload را به داخل فولدری در هاست خود با نام دلخواه که معمولا همان forum یا forums است آپلود کنيد.**  بعد از اپلود نوبت به تعیین اجازه براک فایل ها و فولدر ها می باشد که یکی از لزومات است.

**فولدر و فایل های معين شده را طبق دستور زیر اجازه بدهيد:** 

**chmod : 777 conf\_global.php -1 chmod : 777 Upload -2 chmod : 777 skin\_cache -3 chmod : 777 style\_images -4**

حالا همه چیز آماده است. فقط کافیست عملیات نصب و البته تنظیمات بعد از آن را انجام دهید

**بر روی سرور خود فولدر نصب را باز کنيد.** 

# **برای مثال :**

 $-91$ 

**Yoursite.com/forum/install/**

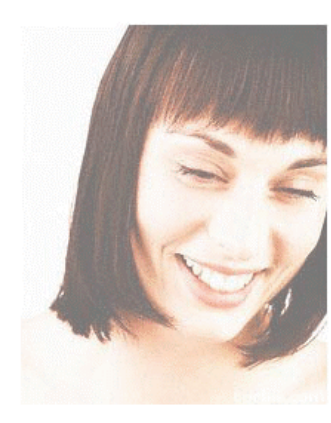

# weicom Before we go any further, please ensure that all the files have been uploaded,<br>and that the file 'conf\_global.php' has suitable permissions to allow this script to write to it (0666 should be sufficient).

#### IPB 2.0.0 requires PHP 4.1.0 or better and an SQL database.

 $000$ 

You will also need the following information that your webhost can provide:

- 
- Your SQL database name<br>• Your SQL username
- Your SQL password . Your SQL host address (usually localhost)
- Once you have clicked on proceed, you will be taken to a form to enter  $\frac{1}{100}$ <br>information the installer needs to set up your board.

PLEASE NOTE: USING THIS INSTALLER WILL DELETE ANY CURRENT<br>INVISION POWER BOARD DATABASE IF YOU ARE USING THE SAME **TABLE PREFIX** Proceed >>

#### **بر روی دکمه Proceed کليک کنيد تا به صفحه بعدی یا همان مرحله بعدی منتقل شوید.**

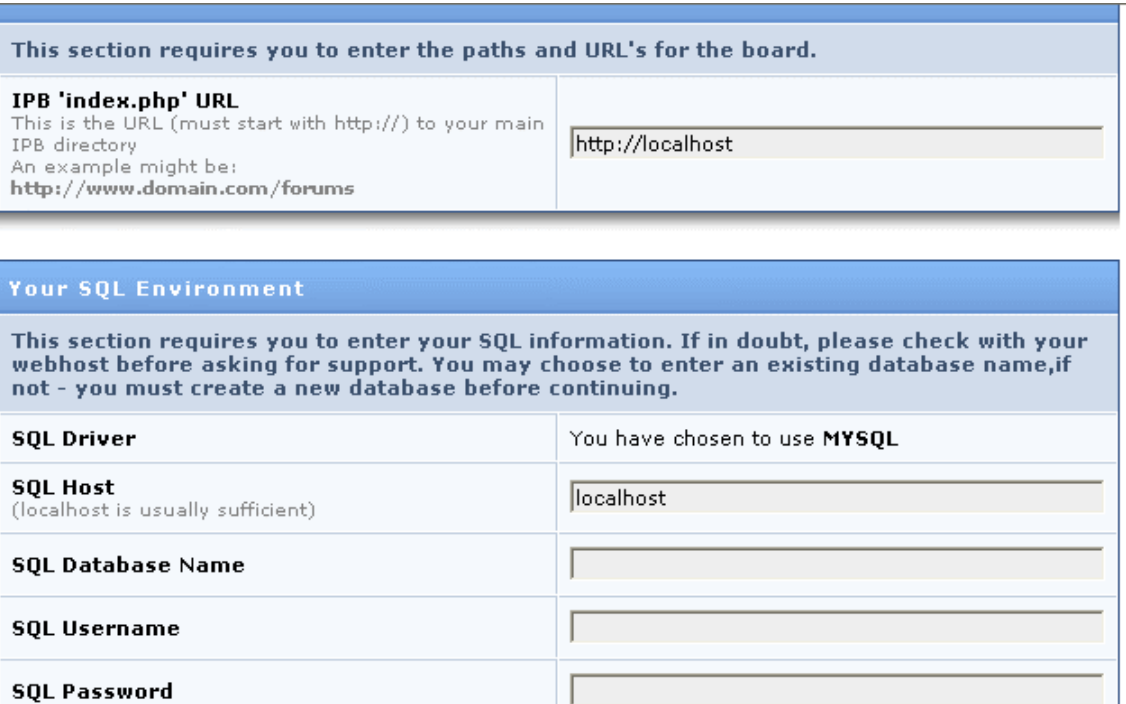

**قسمت هایی که خود برنامه نصب پر کرده نيازی به ویرایش ندارند. ما به بقيه قسمت ها کار داریم.** 

- **-1 Name Database SQL : نام دیتابيس – دیتابيسی که جهت نصب فروم بر روی آن ساخته**
	- **-2 شده است. نام آن را وارد کنيد. ( دیتابيس را باید از طریق پنل هاست**
		- **-3 خود در قسمت Database ها باید ساخته باشيد.**
			- **-4 نام کاربری هاست خود.**
				- **-5 پسورد کاربری هاست.**
		- **-6 پيشوندی برای تيبل های دیتابيس که نيازی به نوشتن آن ندارید.**

**در پایين هم نام کاربری و پسوردی برای مدیریت سایت که شما باشيد معين می کنيد. و در آخر ایميل خود را وارد کنيد.** 

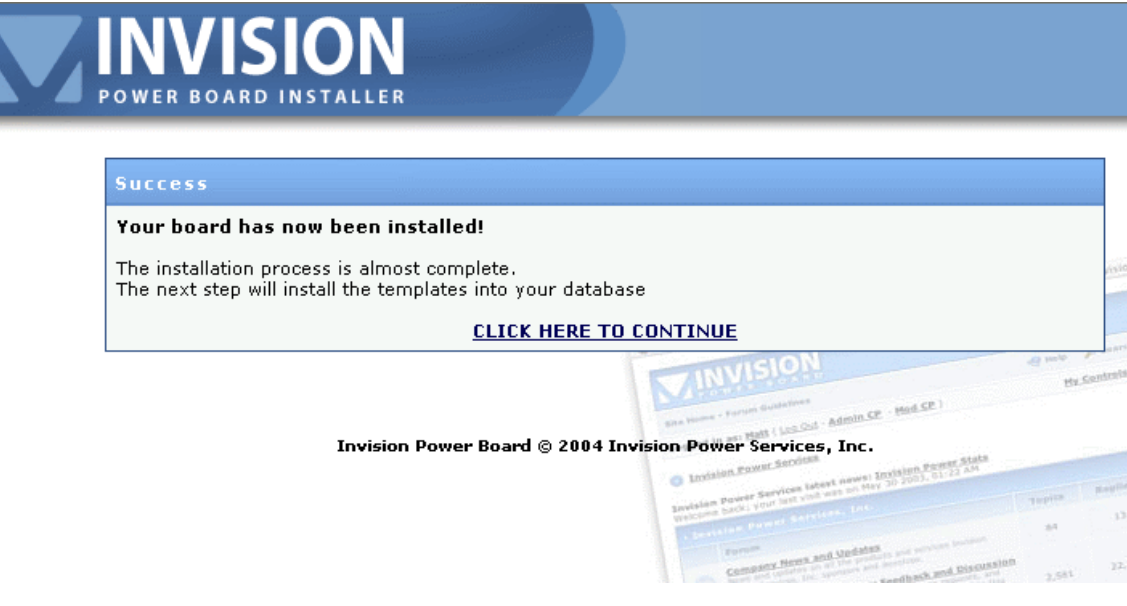

**بر روی لينک مورد نظر برای ادامه نصب کليک کنيد.** 

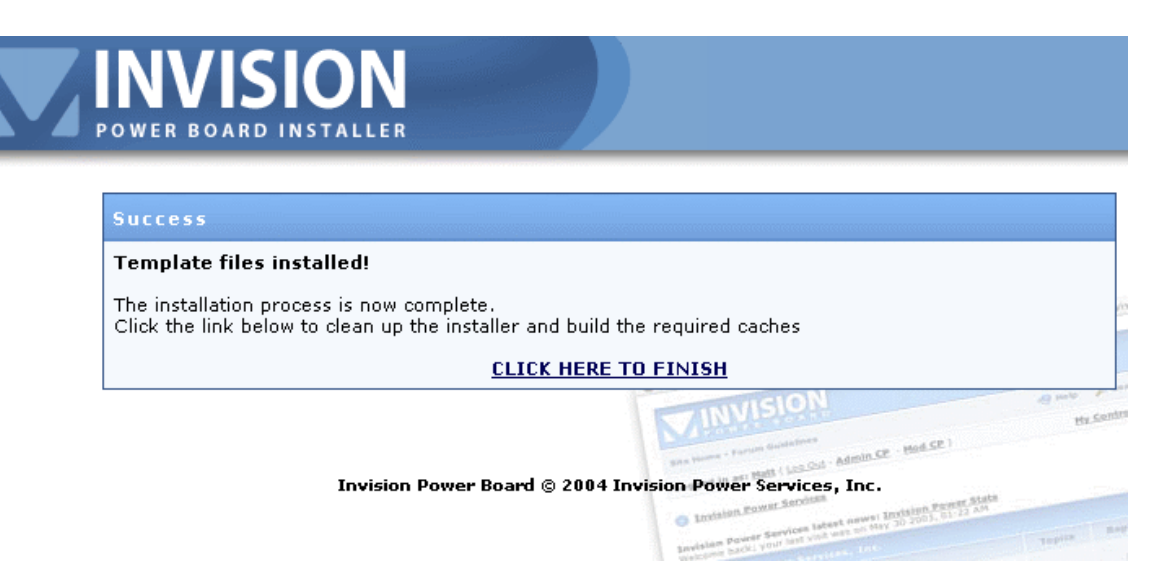

**دوباره کليک بر روی لينک مورد نظر** 

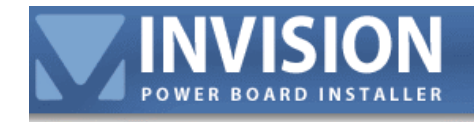

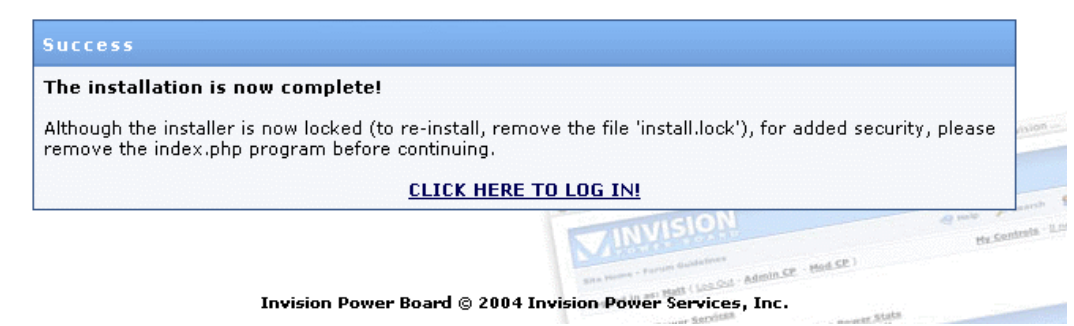

**نصب تمام است فقط برای امنيت در ftp وارد شده و به پوشه مربوط به فروم بروید.**  اگر داخل آن را بگردید به پوشه install بر می خورید وارد شوید و فایل index.php را پاک کنید. **yoursite.com/forum/install/index.php : مسير در واقع در حالا روی لينک کليک کنيد تا لاگين نمایيد.** 

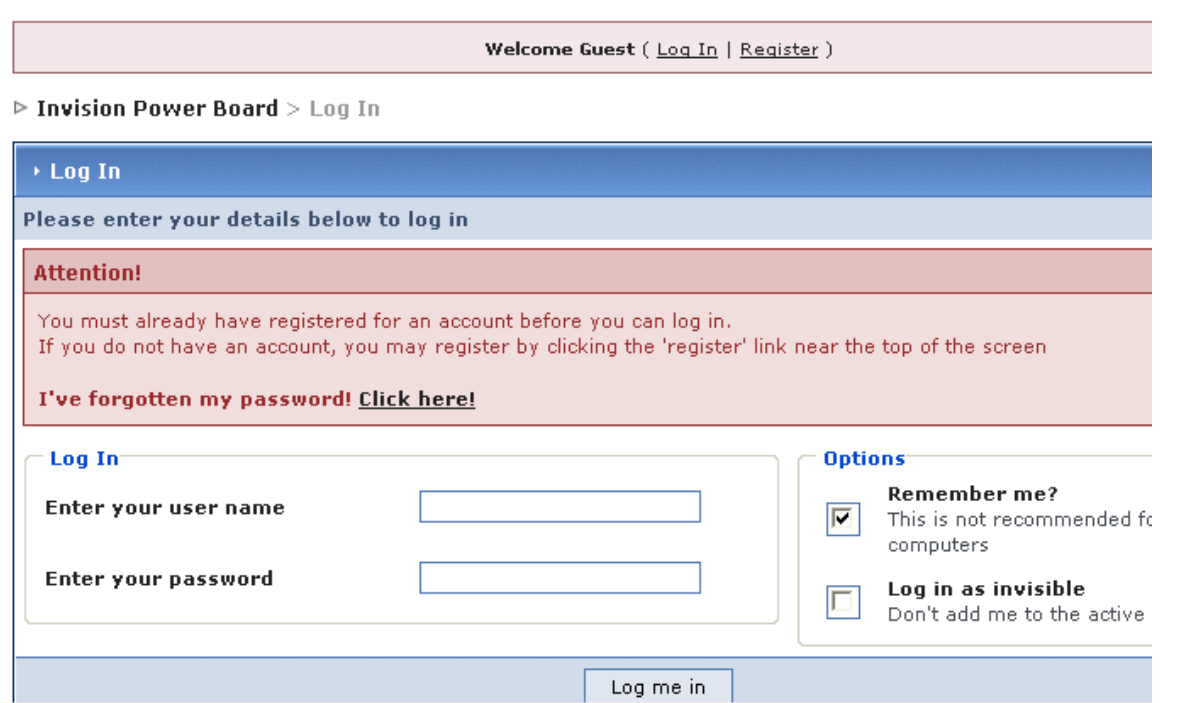

**یوزر نيم و پسوردی که برای مدیریت انتخاب کردید را وارد کنيد.** 

**تبریک هم اکنون شما فرومی تر و تازه نصب کرده اید. تنظيمات دیگر نظير ایجاد بخش ها و تنظيم اسم سایت و غيره از قسمت مدیریت امکان پذیر است. شما با کليک بر روی لينک CP Admin و یا رفتن به آدرس ادمين : Yoursite.com/forum/admin.php وارد قسمت مدیریت می شوید.** 

### **Page Home قسمت مدیریت :**

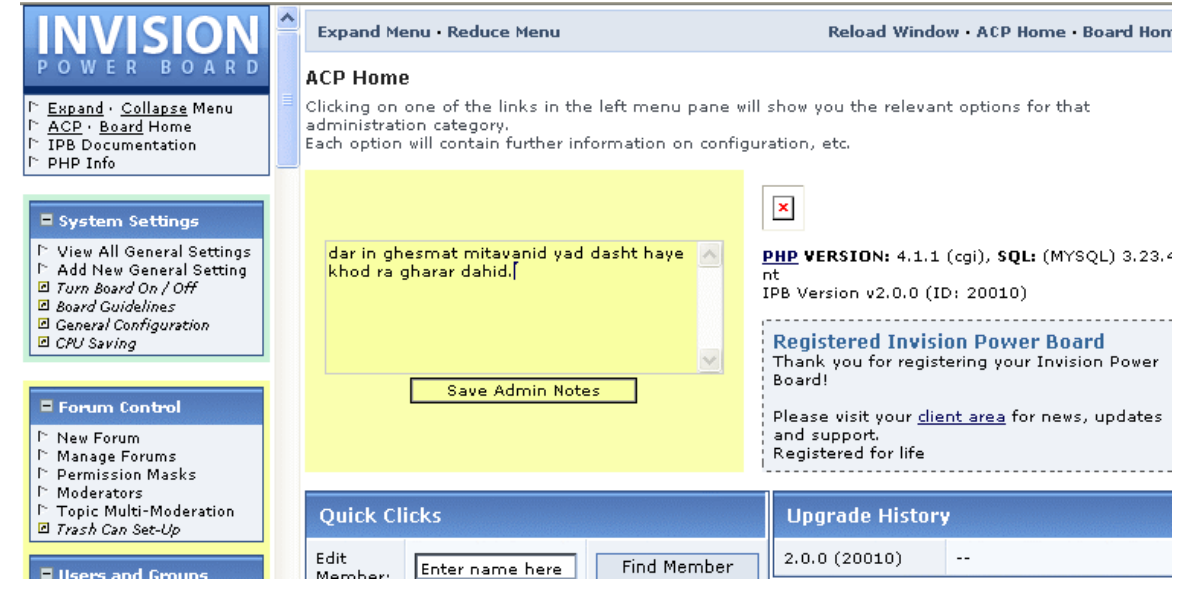

## **فارسی سازی :**

**برای فارسی سازی ابتدا باید فایل های زبان فارسی را با فایل های فعلی انگليسی جایگزین کنيد. ( فایل های زبان فارسی را در تاپيک مورد نظر لينک داده ام .) فایل های ترجمه شده کار وحيد عزیز org.Isforums است که با آی دی Vahid در فروم حضور دارند که از ایشان نهایت سپاس را داریم.** 

**کار فارسی سازی به صورت ناقص انجام شد چرا که اکنون شما به تمپليت درستی برای استفاده از زبان فارسی نياز دارید. پوسته فارسی را در تاپيک مربوطه لينک داده ام.** 

#### **مراحل نصب پوسته فارسی**

**وارد قسمت مدیریت شده در ليست سمت چپ دنبال دسته ای به نام Templates & skins بگردید. بر روی علامت مثبت کنار آن کليک کنيد تا دسته باز شود. بر روی import/export skin کليک کنيد. تا به صفحه مربوطه راه پيدا کنيد.** 

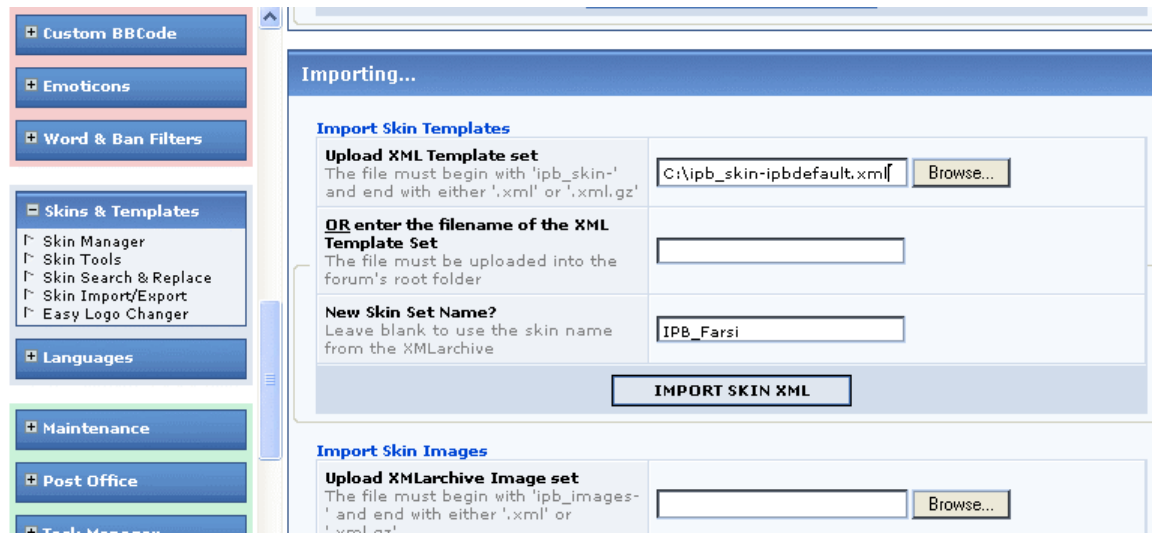

**برای آپلود اسکين مورد نظر ابتدا فایل اسکين که اسمش در تصویر بالا نمایان است را در قسمت templates skin Import از روی هارد انتخاب و نامی برای آن انتخاب کنيد و دکمه .بزنيد را Import Skin XML**

تمپلیت فارسـی در فروم قرار کرفت فقط براک اینکه آن را به صورت default قرار دهید باید تنظیماتی در **قسمت مدیریت انجام دهيد. از همان دسته templates & skins گزینه Manager Skin را کليک کنيد.** 

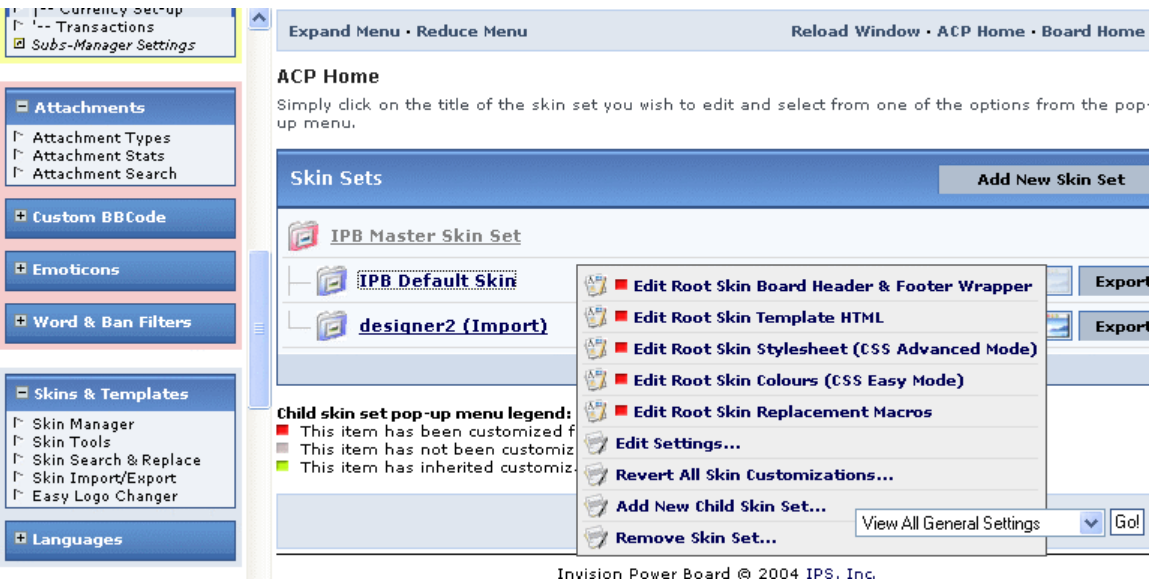

**در تصویر بالا Skin Default IPB همان پوسته فارسی فرض شود. روی اسکين مورد نظر کليک کنيد تا منوی مربوطه حاصل شود. روی لينک Settngs Edit کليک کنيد.** 

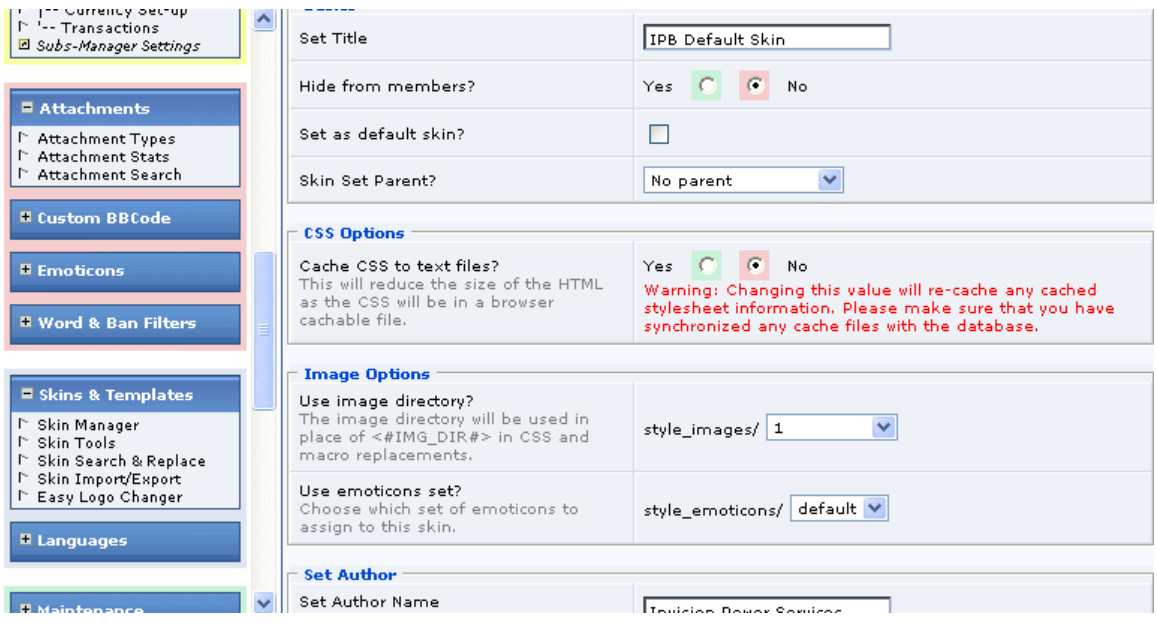

**برای default شدن جلوی گزینه ?skin default as set را تيک بزنيد. مراحل کار انجام شد. فروم شما فارسی هم شد.** 

# **چند نکته قابل توجه**

1- لطفا یک بار خودتان logout کنید و به قسمت ثبت نام برید و ببینید که آیا کدک که هنگام ثبت نام از کاربران می خواهد به صورت عکس نمایش داده می شود یا خیر. چنانچه نمایش داده نمی شود باید این کد را از **قسمت زیر غير فعال کنيد.**

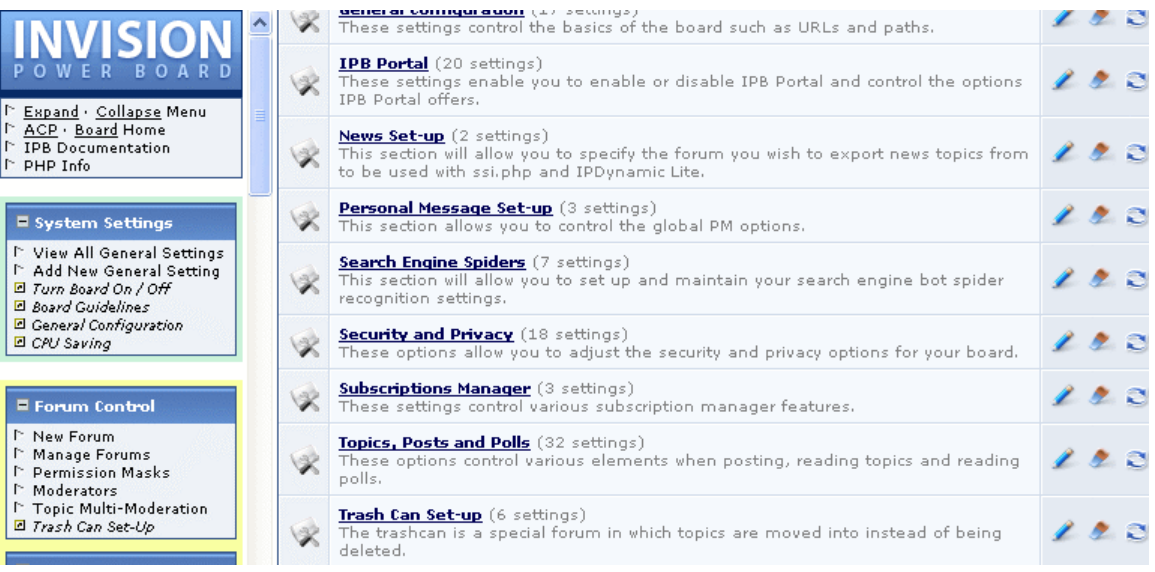

**از منوی سمت چپ دسته settings system را باز کنيد. .کنيد کليک view all General Settings روی**

#### **وقتی روی این قسمت کليک کنيد صفحه ای مانند صفحه بالا را می بينيد. روی Privacy & security کليک کنيد.**

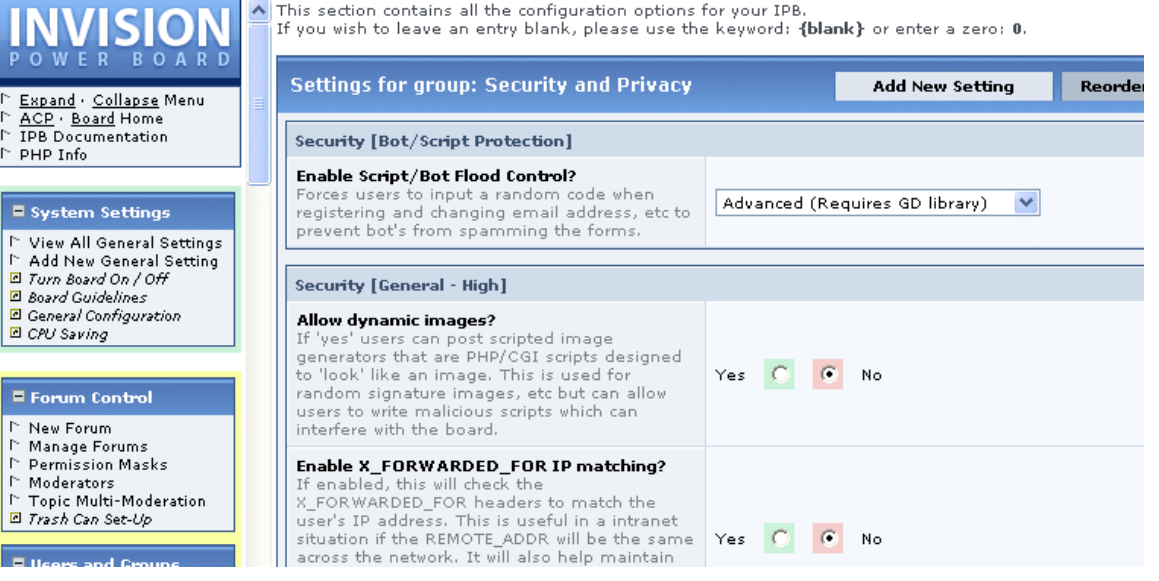

**گزینه مربوطه یعنی ?Control Flood Bot/Script Enable را به مقدار None تغيير دهيد. ( تصویر زیر )** 

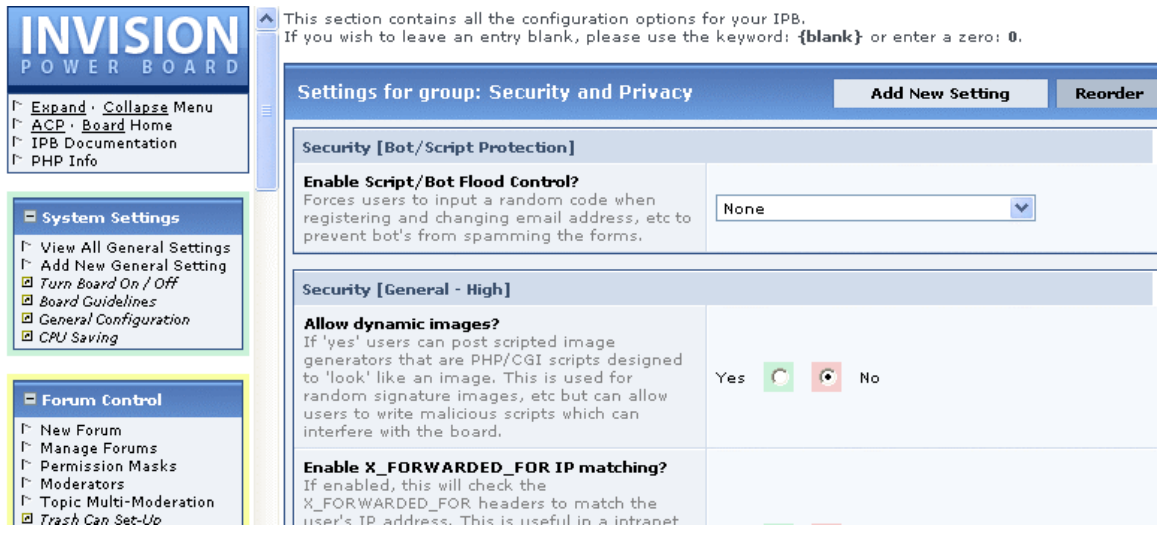

**کار ها انجام شد. فروم شما کاملاُ آماده است.** 

**اگر سوالی بود در تاپيک مربوطه مطرح نمایيد و اگر پيشنهادی یا اصلاحيه ای برای این آموزش دارید آن را بيان کنيد تا آموزش بهتری حاصل شود.** 

- **تمامی حقوق این آموزش متعلق به سایت [com.pcseven.www](http://www.pcseven.com/) [م](http://www.pcseven.com/)ی باشد.** 
	- **ورژن 1 نوشته شده توسط : pamjadi**

**پاینده باد ایران و ایرانی و به اميد دوری اهریمن**